# **Spansion® Analog and Microcontroller Products**

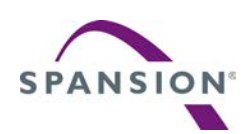

The following document contains information on Spansion analog and microcontroller products. Although the document is marked with the name "Fujitsu", the company that originally developed the specification, Spansion will continue to offer these products to new and existing customers.

#### **Continuity of Specifications**

There is no change to this document as a result of offering the device as a Spansion product. Any changes that have been made are the result of normal document improvements and are noted in the document revision summary, where supported. Future routine revisions will occur when appropriate, and changes will be noted in a revision summary.

#### **Continuity of Ordering Part Numbers**

Spansion continues to support existing part numbers beginning with "MB". To order these products, please use only the Ordering Part Numbers listed in this document.

#### **For More Information**

Please contact your local sales office for additional information about Spansion memory, analog, and microcontroller products and solutions.

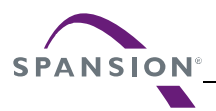

#### *Colophon*

The products described in this document are designed, developed and manufactured as contemplated for general use, including without limitation, ordinary industrial use, general office use, personal use, and household use, but are not designed, developed and manufactured as contemplated (1) for any use that includes fatal risks or dangers that, unless extremely high safety is secured, could have a serious effect to the public, and could lead directly to death, personal injury, severe physical damage or other loss (i.e., nuclear reaction control in nuclear facility, aircraft flight control, air traffic control, mass transport control, medical life support system, missile launch control in weapon system), or (2) for any use where chance of failure is intolerable (i.e., submersible repeater and artificial satellite). Please note that Spansion will not be liable to you and/or any third party for any claims or damages arising in connection with above-mentioned uses of the products. Any semiconductor devices have an inherent chance of failure. You must protect against injury, damage or loss from such failures by incorporating safety design measures into your facility and equipment such as redundancy, fire protection, and prevention of over-current levels and other abnormal operating conditions. If any products described in this document represent goods or technologies subject to certain restrictions on export under the Foreign Exchange and Foreign Trade Law of Japan, the US Export Administration Regulations or the applicable laws of any other country, the prior authorization by the respective government entity will be required for export of those products.

#### *Trademarks and Notice*

The contents of this document are subject to change without notice. This document may contain information on a Spansion product under development by Spansion. Spansion reserves the right to change or discontinue work on any product without notice. The information in this document is provided as is without warranty or guarantee of any kind as to its accuracy, completeness, operability, fitness for particular purpose, merchantability, non-infringement of third-party rights, or any other warranty, express, implied, or statutory. Spansion assumes no liability for any damages of any kind arising out of the use of the information in this document.

Copyright © 2013 Spansion Inc. All rights reserved. Spansion®, the Spansion logo, MirrorBit®, MirrorBit<sup>®</sup> Eclipse<sup>TM</sup>, ORNANDTM and combinations thereof, are trademarks and registered trademarks of Spansion LLC in the United States and other countries. Other names used are for informational purposes only and may be trademarks of their respective owners.

# **FM3 FAMILY**  32-BIT MICROCONTROLLER **ALL SERIES**

# **QUCIK START CROSSWORKS**

APPLICATION NOTE

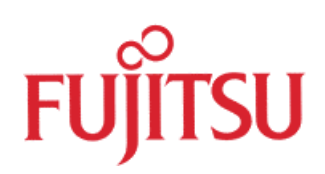

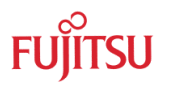

# Revision History

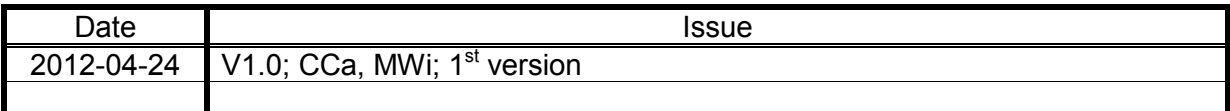

This document contains 16 pages.

## Warranty and Disclaimer

The use of the deliverables (e.g. software, application examples, target boards, evaluation boards, starter kits, schematics, engineering samples of IC's etc.) is subject to the conditions of Fujitsu Semiconductor Europe GmbH ("FSEU") as set out in (i) the terms of the License Agreement and/or the Sale and Purchase Agreement under which agreements the Product has been delivered, (ii) the technical descriptions and (iii) all accompanying written materials.

Please note that the deliverables are intended for and must only be used for reference in an evaluation laboratory environment.

The software deliverables are provided on an as-is basis without charge and are subject to alterations. It is the user's obligation to fully test the software in its environment and to ensure proper functionality, qualification and compliance with component specifications.

Regarding hardware deliverables, FSEU warrants that they will be free from defects in material and workmanship under use and service as specified in the accompanying written materials for a duration of 1 year from the date of receipt by the customer.

Should a hardware deliverable turn out to be defect, FSEU's entire liability and the customer's exclusive remedy shall be, at FSEU's sole discretion, either return of the purchase price and the license fee, or replacement of the hardware deliverable or parts thereof, if the deliverable is returned to FSEU in original packing and without further defects resulting from the customer's use or the transport. However, this warranty is excluded if the defect has resulted from an accident not attributable to FSEU, or abuse or misapplication attributable to the customer or any other third party not relating to FSEU or to unauthorised decompiling and/or reverse engineering and/or disassembling.

FSEU does not warrant that the deliverables do not infringe any third party intellectual property right (IPR). In the event that the deliverables infringe a third party IPR it is the sole responsibility of the customer to obtain necessary licenses to continue the usage of the deliverable.

In the event the software deliverables include the use of open source components, the provisions of the governing open source license agreement shall apply with respect to such software deliverables.

To the maximum extent permitted by applicable law FSEU disclaims all other warranties, whether express or implied, in particular, but not limited to, warranties of merchantability and fitness for a particular purpose for which the deliverables are not designated.

To the maximum extent permitted by applicable law, FSEU's liability is restricted to intention and gross negligence. FSEU is not liable for consequential damages.

Should one of the above stipulations be or become invalid and/or unenforceable, the remaining stipulations shall stay in full effect.

The contents of this document are subject to change without a prior notice, thus contact FSEU about the latest one.

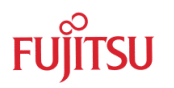

## Contents

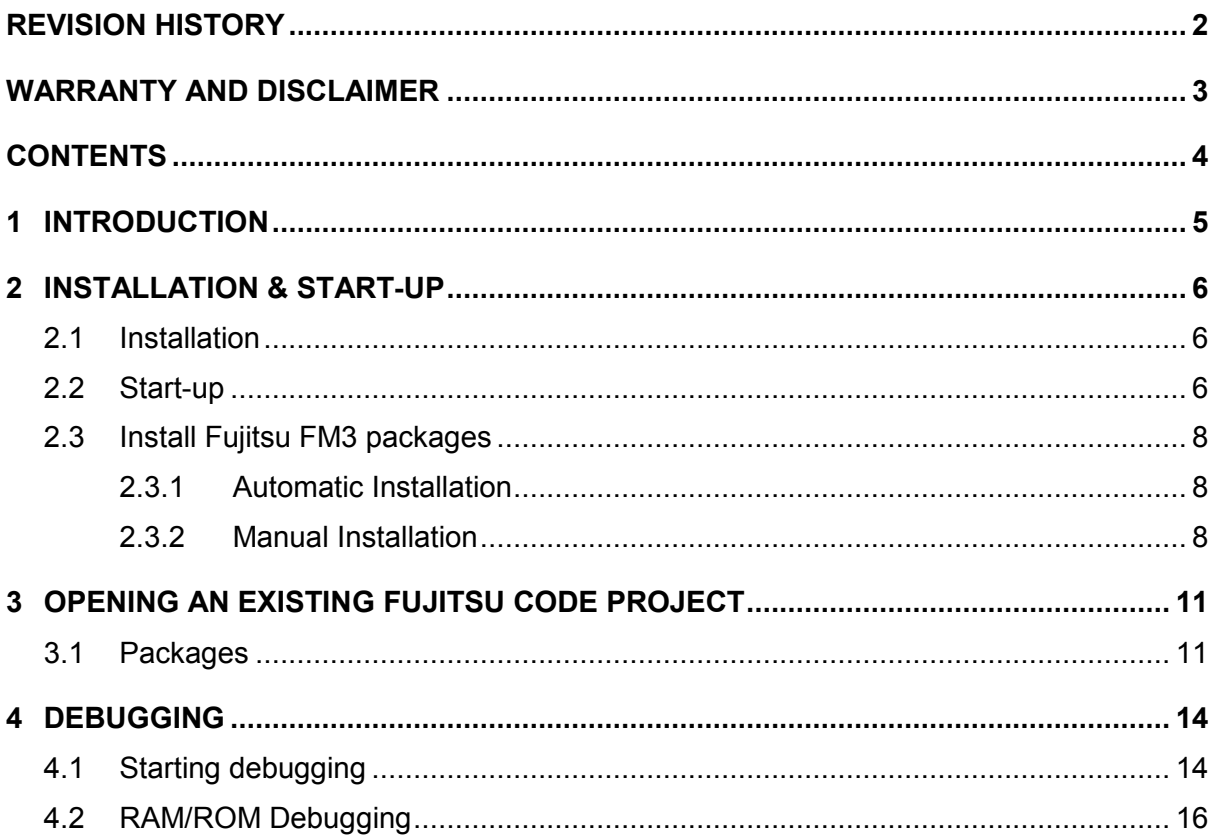

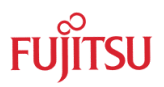

# 1 Introduction

*CrossWorks* is a trademark of Rowley Associates.

This quick start guide shows briefly how to import Fujitsu FM3 projects to the *CrossWroks for ARM* IDE.

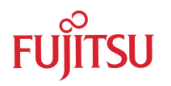

## 2 Installation & Start-up

INSTALLING AND STARTING SOURCERY CODEBENCH

#### **2.1 Installation**

The installer of the *CrossWorks for ARM* comes along with all necessary components. Follow the advices of the installation process.

It can be found in the web at: http://www.rowley.co.uk/arm/index.htm

#### **2.2 Start-up**

After installation the CrossWorks is ready to be used. Browse to

*<installation path>\Rowley Associates Limited\CrossWorks for ARM 2.2\bin and start \crossstudio.exe* 

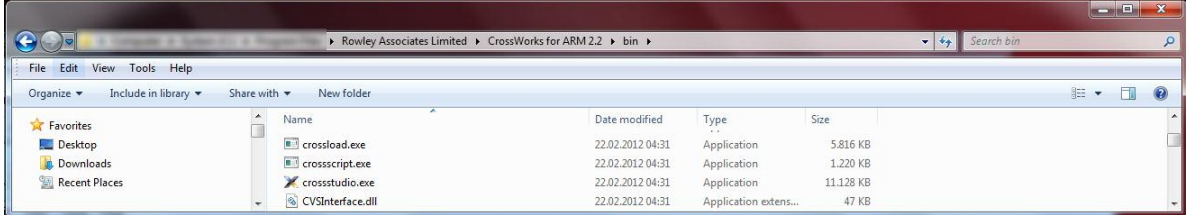

Alternatively choose via start:

*All Programs\$Rowley Associates Limited\$CrossWorks for ARM2.2\$ CrossStudio for ARM 2.2*

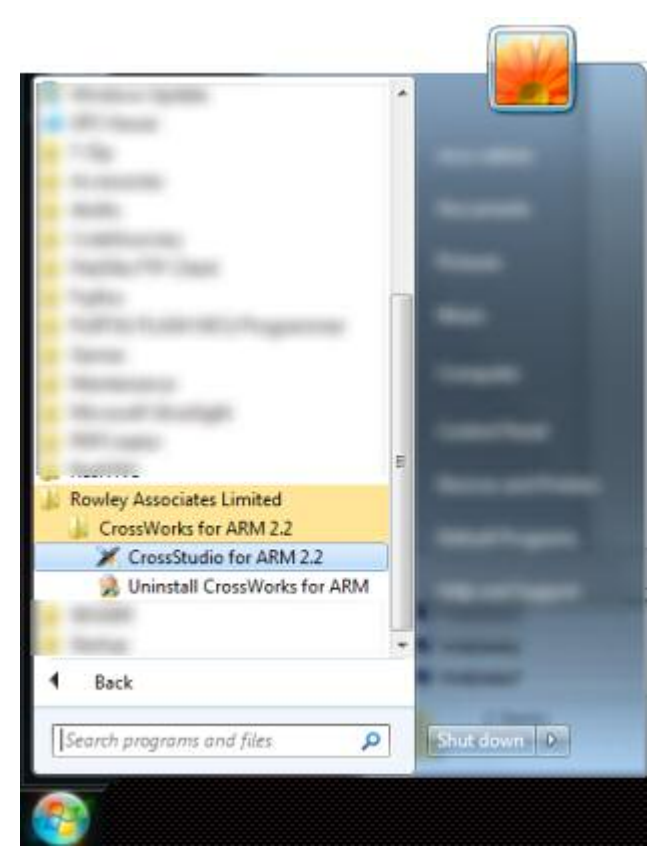

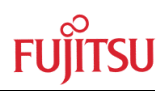

CrossWorks will start.

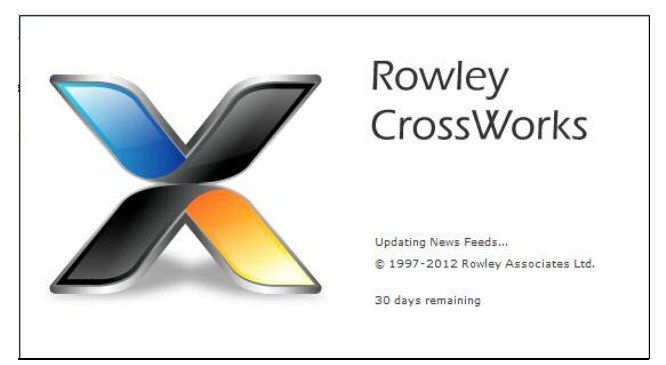

A license has to be installed or the 30-day trial version can be used for evaluation. Therefore use the *License Manager*.

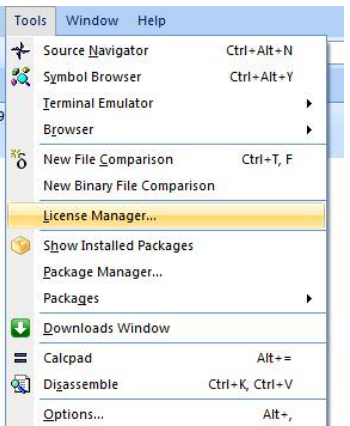

Choose a license method and mail the generated key to rowley's license e-mail address as stated.

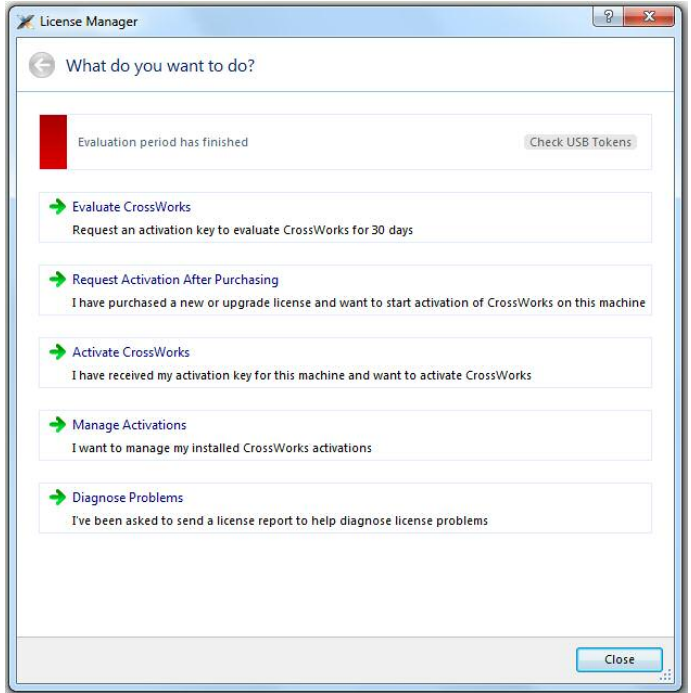

After receiving the license key, copy and paste it in the *Activate CrossWorks* dialog.

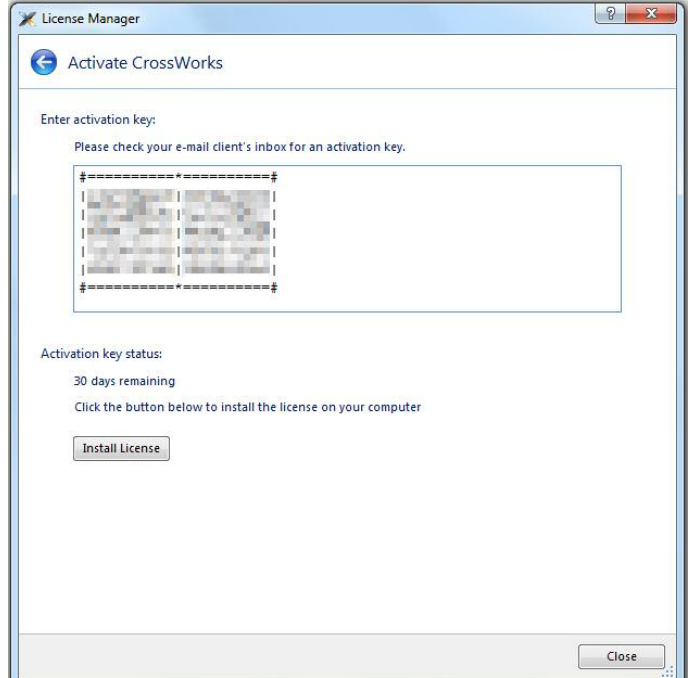

## **2.3 Install Fujitsu FM3 packages**

### 2.3.1 Automatic Installation

The following packages must be installed:

- Fujitsu FM3 CPU Support Package:
- CMSIS Support Package:
- Fujitsu SK-FM3-100PMC Board Support Package:
- Fujitsu SK-FM3-64PMC1 Board Support Package:

To install this support packages using CrossStudio:

- 1. Click the *Tools->Package Manager* Menu option to open the package manager window.
- 2. Right click on the entries of the above listed packages and select *Install Selected Packages*.
- 3. Click *Next* to take you to the summary page.
- 4. Click *Next* to install the package.
- 5. Click *Finish* to close the package manager window.

## 2.3.2 Manual Installation

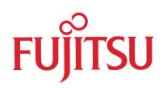

Alternatively this support package can be installed manually.

- 1. Download the following files, containing the packages needed.
	- Fujitsu FM3 CPU Support Package: http://www.rowleydownload.co.uk/arm/packages/FM3.hzq
	- CMSIS Support Package: http://www.rowleydownload.co.uk/arm/packages/CMSIS\_2.hzq
	- Fujitsu SK-FM3-100PMC Board Support Package: http://www.rowleydownload.co.uk/arm/packages/Fujitsu\_SK\_FM3\_100PMC.hzq
	- Fujitsu SK-FM3-64PMC1 Board Support Package: http://www.rowleydownload.co.uk/arm/packages/Fujitsu\_SK\_FM3\_64PMC1.hzq
- 2. Open *Tools\$Packages\$Manually* Install Packages...

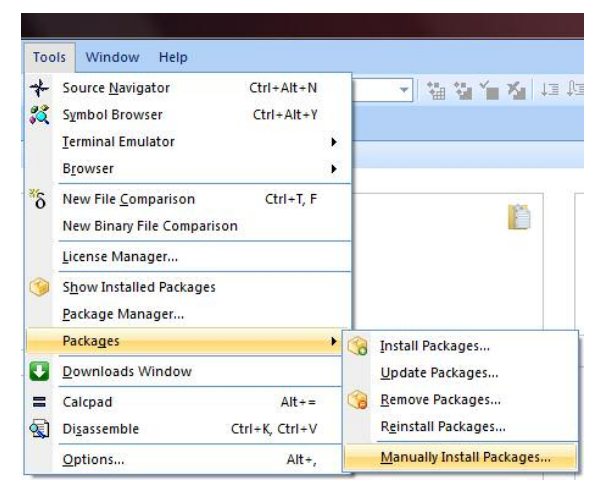

3. Open the path where the files \*.hzq were saved, and choose one by one until the **4** of them will be installed.

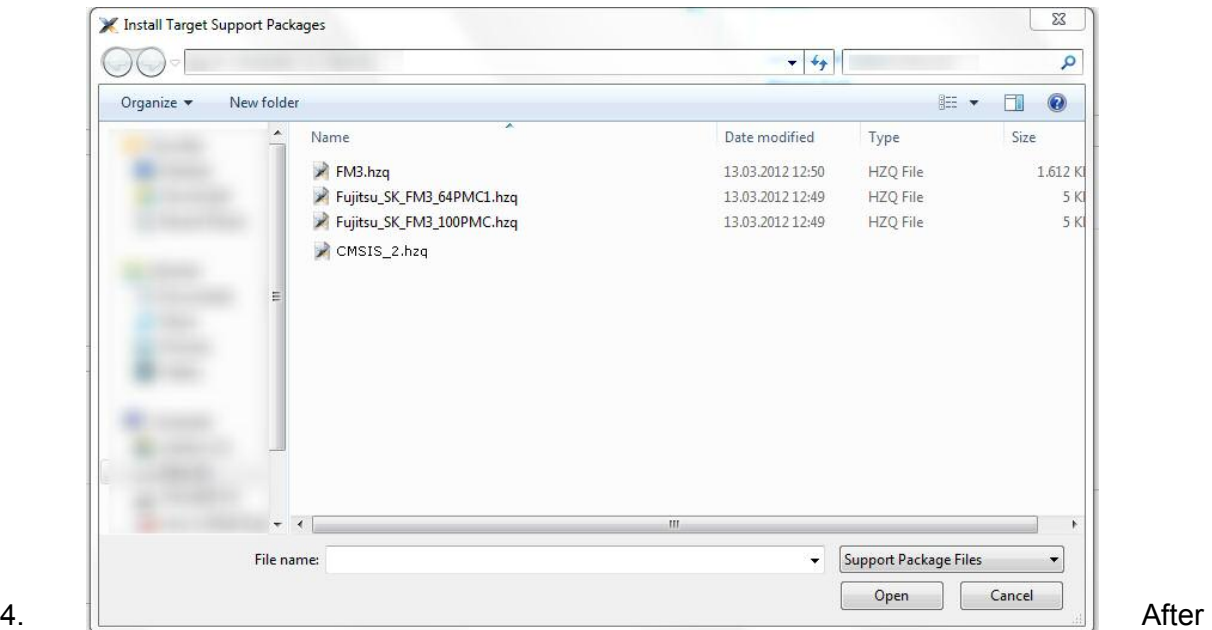

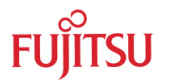

installing each package a list of "*Installed Packages*" will be shown. Check there that the 4 needed packages are listed.

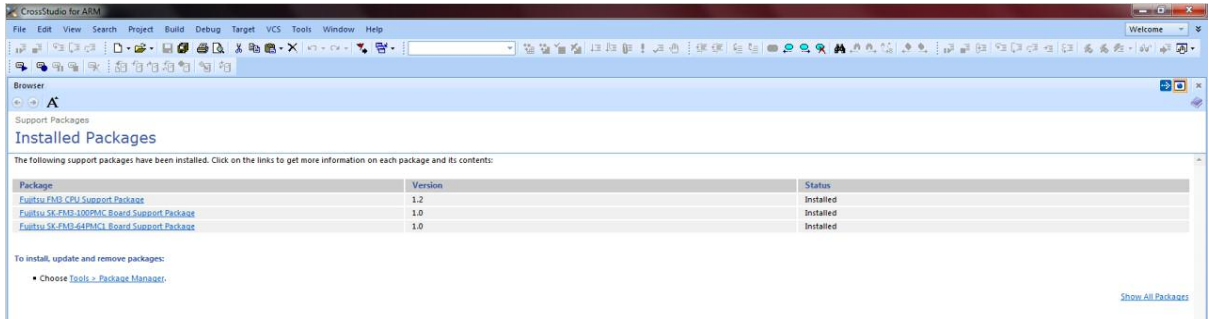

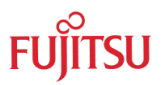

# 3 Opening an existing Fujitsu Code Project

#### ABSTRACT

#### **3.1 Packages**

To open the Projects contained in the installed packages, follow the next steps.

1. Go to *Help\$ Contents*

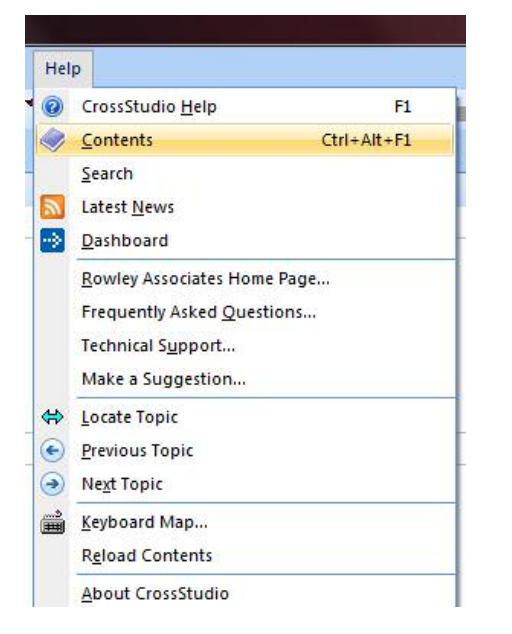

2. A window called "*Contents*" will be opened.

- Go to "*Fujitsu SK-FM3-XXPMCx Board Support Package*".
- Go to *Solution Files\$SK-FM3-xxPMCx Samples Solution*

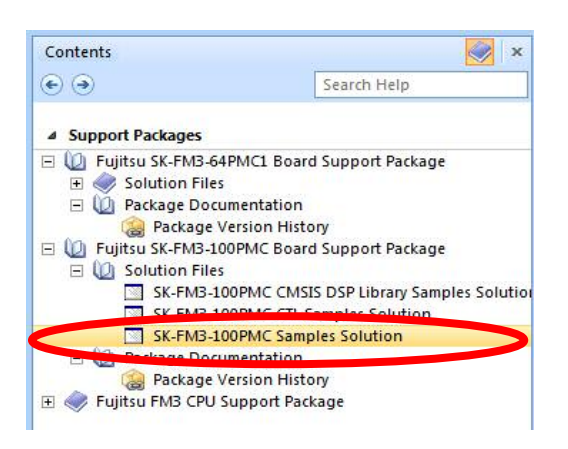

3. A window about opening the solution file will appear. Click *OK*.

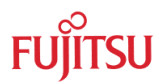

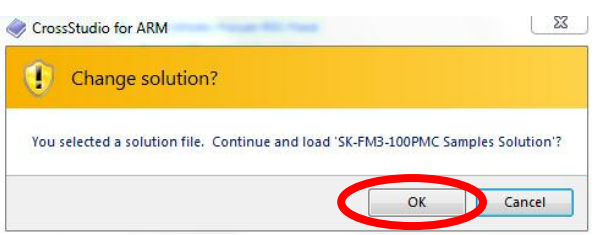

4. A *"Project Explorer*" window will show the different containing projects. To Build one of the projects, right-click over, and chose "*Build*"

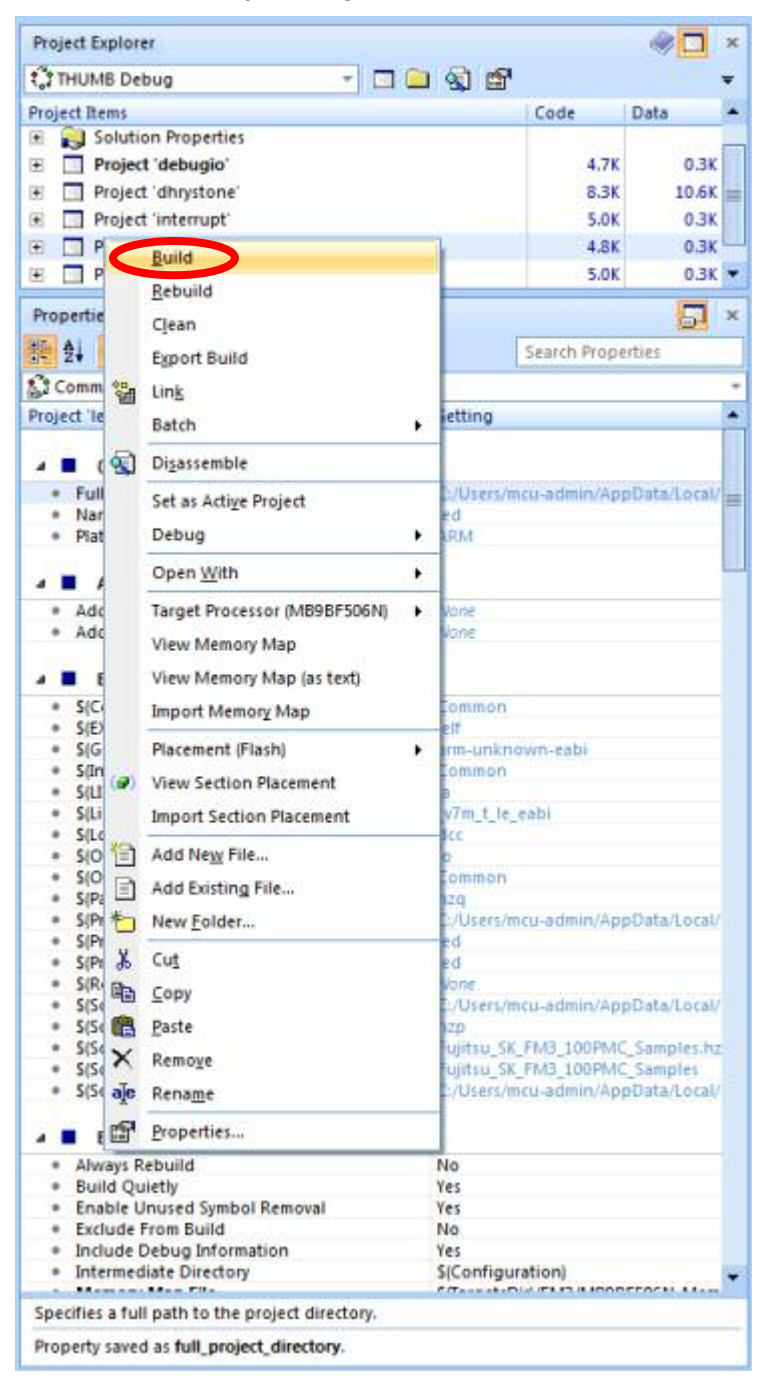

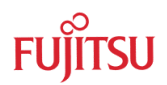

## 5. The output window will show if the project was build successfully or it found errors.

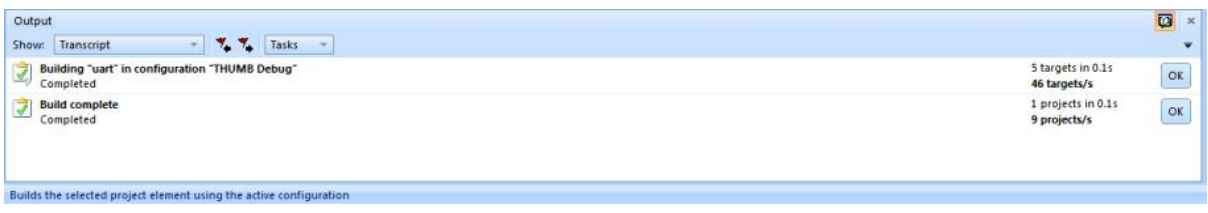

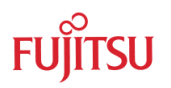

## 4 Debugging

QUICK GUIDE HOW TO START A DEBUG SESSION

### **4.1 Starting debugging**

To start debugging, first a Target (debugging device) must be chosen.

1. Go to *Target* $\rightarrow$  *Targets* 

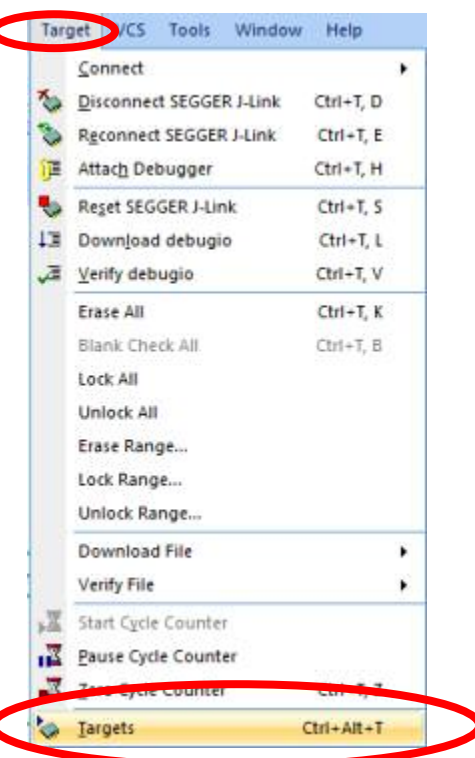

2. The window of targets will appear. Select e.g. *Segger J-Link*.

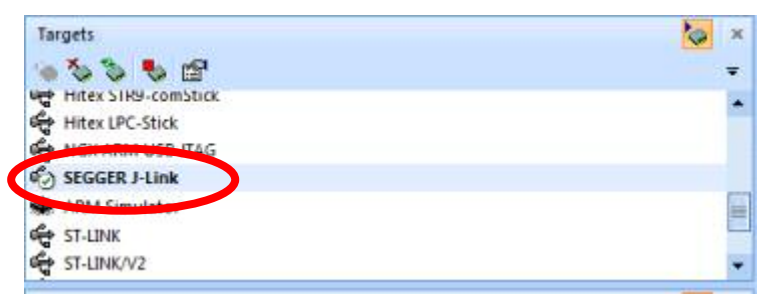

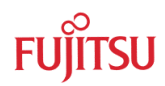

3. To start debugging, go to *Debug\$Go*

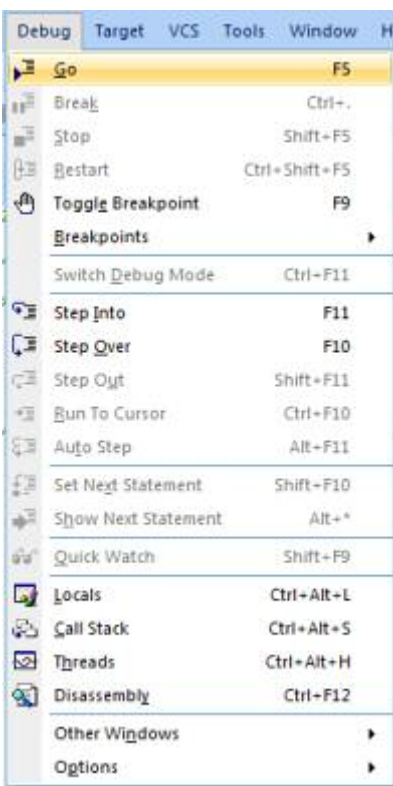

4. A set point can be set (toggled) just by simple clicking next to the number of line on the program. The symbol of set point will appear.

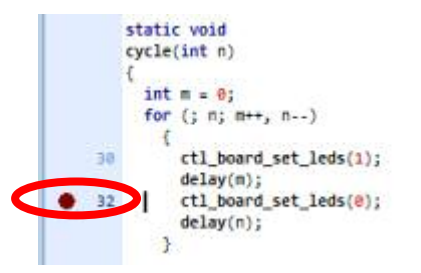

- 5. The debug controls during the active debug are:
- 1 ) continue execution
- 2 ) stop
- 3) step into
- 4) step over
- 5) step out

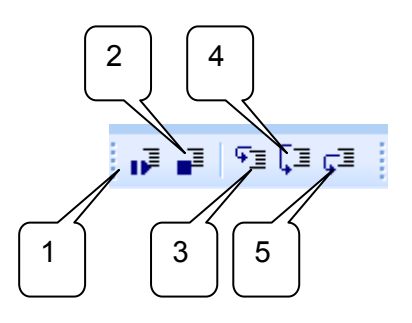

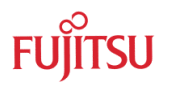

### **4.2 RAM/ROM Debugging**

The memory place, where the user can debug his application depends on the build settings. There are two reasonable places to debug: RAM or ROM (Flash). The first method allows a (small) application to run completely in the RAM area, which means, that there is no Flash programming needed. The second always reprograms the Flash for a debug session.

This can be adjusted in the Project Manager, accessible via *Configuration\$View: Properties* and browsing to the project itself. Then *Build Options\$Section Placement* adjusts RAM or Flash build.

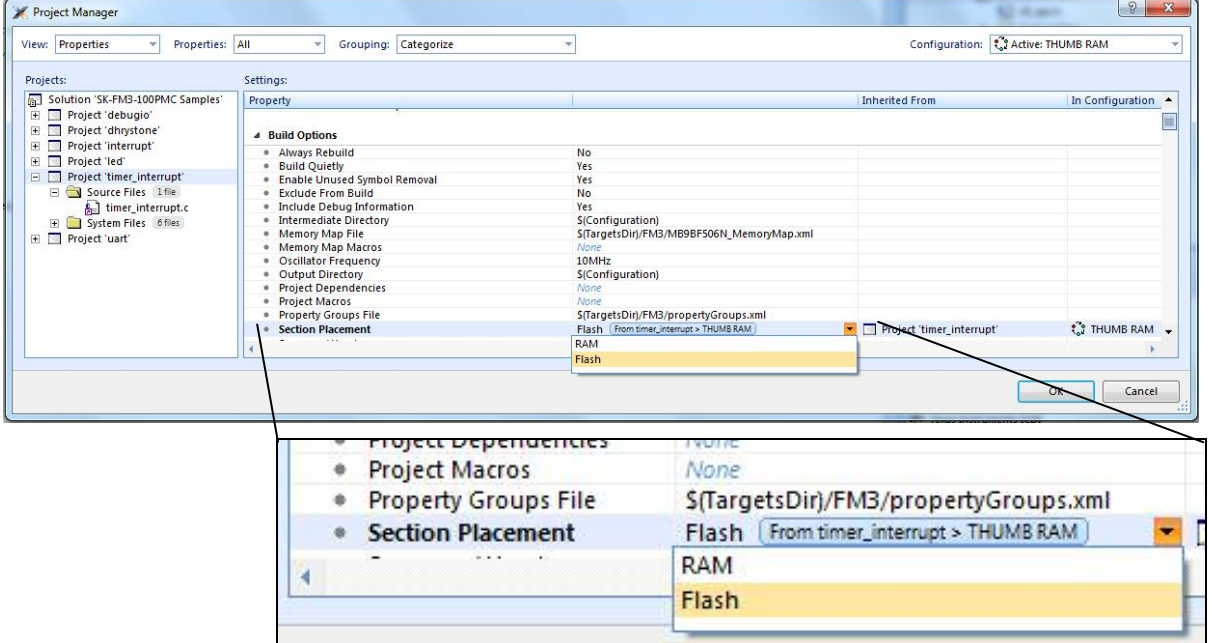